#### **GOOGLE DRIVE / ŰRLAPOK**

#### **Mi az a Google Űrlap?**

Egy on-line program, amellyel egyszerűen készíthetünk kérdőíveket és felméréseket. Ennek segítségével lehetővé válik a válaszok gyors begyűjtése, rendszerezése és elemzése. A lehetőség további előnyei, hogy egyedivé tehetjük a felmérőt – különböző stílusok és választípusok közül

választhatunk. És természetesen – a Google szolgáltatásaitól jól megszokott módon – akár többen is szerkeszthetjük az űrlapot.

Tehát lehetőségünk van egyszerűbb kérdőíveket, teszteket, űrlapokat készíteni, amelyeket beilleszthetünk a honlapunkba, vagy linkként elküldhetjük bárkinek

#### **Hogyan álljunk neki az űrlapnak?**

Egy komplett példán keresztül nézzük sorban a lépések lehetőségét:

Hozzunk létre egy "Új" űrlapot a Drive-on belül a bal felső sarokban lévő gomb megnyomásával. A menü legördülésekor a "Továbbiak" első almenüpontját kell kiválasztanunk.

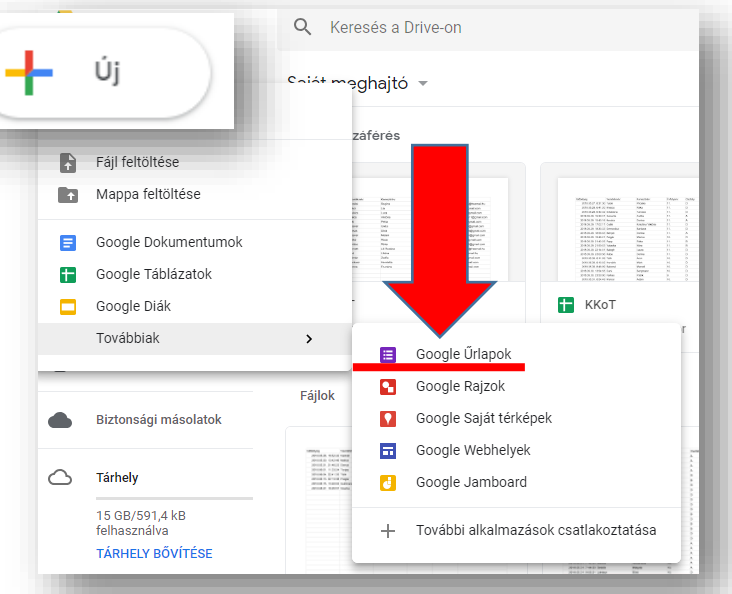

#### **Nézzük a kezdőképernyő részeit:** További lehetőségek  $\bullet$   $\phi$ KÜLDÉS  $\pm$   $\pm$ œ Fejléc Téma személyre szabása **Elölnézet** Visszavonás Másolat készítése 戶 Ħ Áthelyezés a kukába Kérdések szerkesztése **Untitled form** ò ø Előre kitöltött link létrehozása  $\subset$ ē Nyomtatás A form neve +<sup>®}</sup> Együttműködők hozzáadása. KÉRDÉSEK VÁLASZOK  $\langle \rangle$ Szkriptszerkesztő Untitled form Bővítmények.. ⋟ Űrlap leírása Válaszok megtekintése Űrlan leírása · Beállítások.  $\mathbb{H}^1$  $\bullet$ **Untitled Question** ● Feleletválasztós Kérdésfajták ◯ Option 1  $\overline{\phantom{a}}$  $\blacksquare$ O Opció hozzáadása vagy "MÁS" MEZŐ HOZZÁADÁSA Kérdések szerkesztése ÷. 咱 Másolat készítése a kérdésről  $\left| \cdot \right|$  Kérdés törlése  $\left| \cdot \right|$  Kötelező kitöltés bekapcsolása  $\left| \cdot \right|$  Elágazás készítése

Számos kérdésfajta közül választhatunk: feleletválasztós, legördülő menü vagy akár lineáris skála. Képeket és YouTubevideókat adhatunk hozzá, és olyan fejlett funkciókat használhatunk, mint például az elágazások és a kihagyási logika.

A kész Űrlapinkat közzétehetjük honlapokon, linkként továbbküldhetjük, beágyazhatjuk más honlapokba!

A kapott válaszokat elemezhetjük, a Google által készített összesítésből, vagy a menthető Google táblázatból.

#### **14/18. FELADAT:**

Név:

Rövid szöveges válasz

#### **Nézzünk a példát, amelyen keresztül megismerkedünk az Űrlapokkal.**

Készítsünk egy egyszerű informatikai kérdőívet, melyben a válaszadó adataira is rákérdezünk, és kipróbáljuk az összes kérdéstípust.

- **1.** Először adjunk nevet az Űrlapnak! Legyen "Inforn *tudásfelmérő"* a címe!
- **2.** Adjunk leírást is a címhez! Írjuk oda "*Válaszolj a f kérdésekre!"*
- **3.** Az kérdés egy egyszerű *rövid válasz* legyen! Jobb menü. Melyben a válaszadó nevére kérdezünk rá legyen kötelező! (Ezt a kérdés melletti csillag jelzi

 $1.11$ 

Ō

- **4.** Azt, hogy hogyan fog kinézni az űrlapunk, az a job lévő "szem" ikonra kattintva tekinthetjük meg. Ha menni szerkesztő nézetbe, akkor a jobb felső saro lévő "ceruza" ikonra kell kattintanunk!
- **5.** Új kérdés hozzáadásához a jobb oldali "+" gombr kattintani!
- **6.** A következő legyen egy "Feleletválasztós" kérdés! Melyben az évfolyamra kérdezünk rá! Egymás után beírjuk a válaszokat. Addig bővítjük, adunk hozzá "opciókat", ameddig szükséges! Ha elrontottuk, vagy mégsem kell, akkor a sor végén az "X" gombbal törölhetjük.
- 7. Legyen még egy "Feleletválasztó" kérdés, melyben az osztály "betűjelzésére" kérdezünk rá!

(A., B., C., D.) Ezt is és az előzőt is kötelező legyen kitölteni!

- **8.** A következő kérdést csak azért tesszük fel, hogy legyen egy "Bekezdés" válaszfajta a példában! Erre a kérdésre, már ne legyen kötelező válaszolni!
- **9.** Szúrjunk be egy új szakaszt! Ehhez a jobb oldalon lent a *"Panel hozzáadása"* gombot kell megadni. Ami azt jelenti, hogy a teszt futtatása során új oldalra fog kerülni. Tehát az előző kérdés után egy *"Következő"* gombot kell majd megnyomni! A szakasz címe: "Informatikai kérdések" legyen!

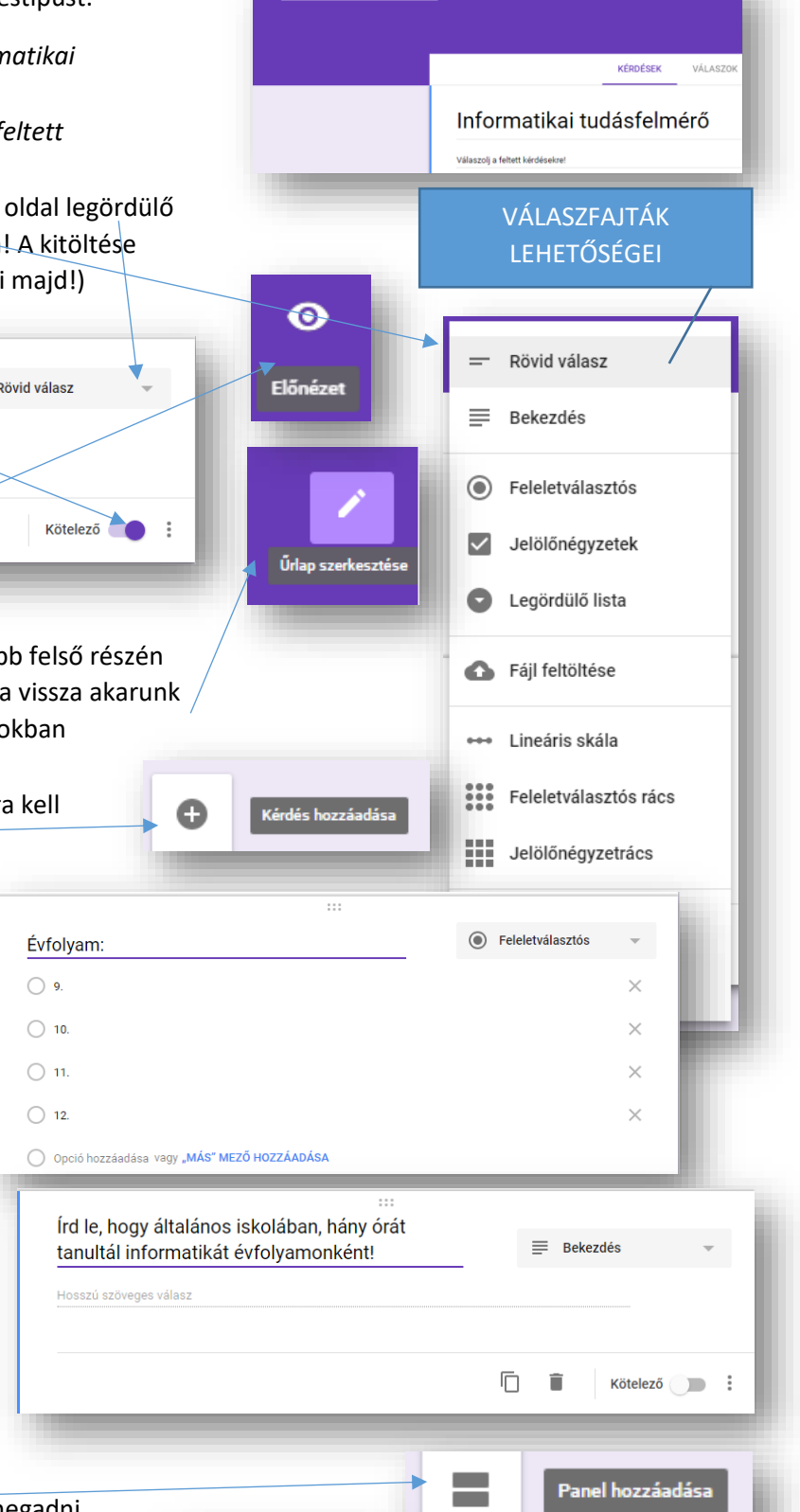

**COL**  $\rightarrow$ 

**KÖVETKEZŐ** 

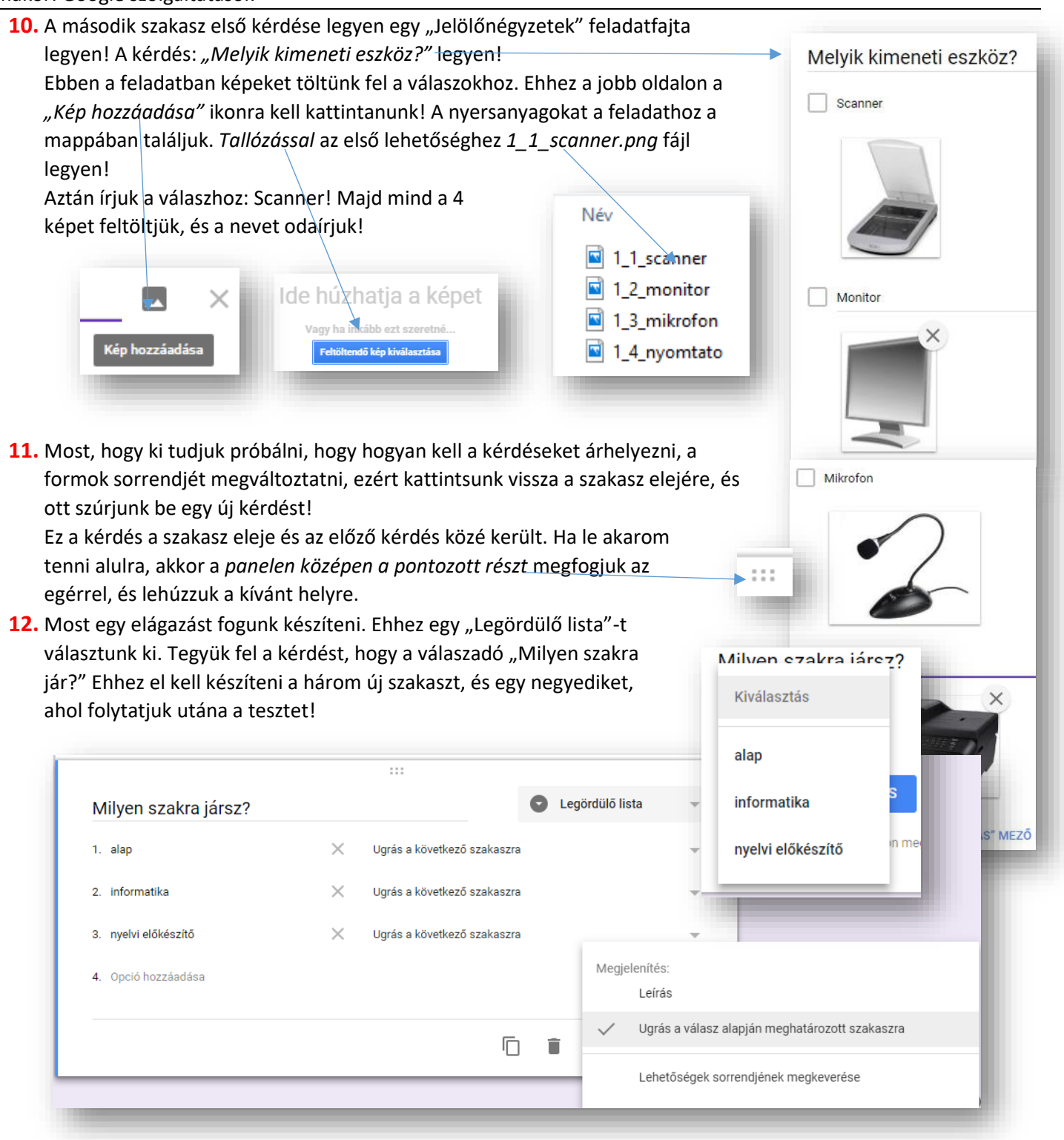

13. Az alapszakosoknak az új szakaszban, egy "lineáris skálát" hozunk létre a következő minta alapján!<br>hozunk létre a következő minta alapján!

![](_page_2_Figure_3.jpeg)

![](_page_2_Figure_4.jpeg)

14. A következő feladatban a "Feleletválasztós rács"-ot próbáljuk ki! Ahol a informatikus diákok általános iskolai tanulmányaira kérdezünk rá. A két kép az elkészítés lépéseit és a végeredményt ábrázolja.

![](_page_3_Picture_137.jpeg)

### Informatikai tudásfelmérő

![](_page_3_Picture_138.jpeg)

# Nyelvi előkészítősöknek Leírás (nem kötelező)

Hányas voltál a következő tantárgyakból (ötödiktől, nyolcadikig) az általános iskolában? (Többet is választhatsz!)

![](_page_3_Picture_139.jpeg)

**15.** A nyelvi előkészítősöknek feltett kérdéshez a "Jelölőnégyzetrács" feladattípust választjuk, és rákérdezünk az általános iskolai év végi érdemjegyekre. Itt egyszerre több választási lehetőség van egy sorban.

**16.** Miután elkészült a harmadik szakasz a választási lehetőségeknek (legördülő lista), készítsük el a visszatérő szakaszt, ahova mind a három alszakasz visszatérhet. Állítsuk be a legördülő listánál,

hogy hova navigáljon a kiválasztott "szak"! Majd minden alkérdésnél állítsuk be, hogy a hatodik szakaszra ugorjon a "Következő" gombbal! Tehát itt ér véget az elágazás.

**17.** Az utolsó szakaszban egy "Dátum" kérdést használunk, melyben születési időre kérdezünk rá!

![](_page_4_Picture_1.jpeg)

- mekkora tárhely van a felöltendő fájloknak,
- megjelenjen-e folyamatjelző,
- összekeverje a kérdéseket (dolgozatoknál),
- link megjelenítése, melyen újabb válasz küldhető be,
- megerősítő üzenet,
- beállíthatjuk tesztként, ahol:
	- o pontértéket rendelhetünk a kérdésekhez,
	- o érdemjegyeket tehetünk közzé
	- o láthatják-e a helyes válaszokat, az elrontott kérdéseket és a pontértékeket,

![](_page_5_Picture_80.jpeg)

- Első lehetőség valakinek, vagy valakiknek emailben elküldeni, és egy üzenettel meghívni a válaszadásra.
- A második egy link létrehozása, amit Ctrl + C, Ctrl + V billentyűkombinációval másolhatunk, és felhasználhatunk. Például dokumentumokban, emailben, honlapokon. Van lehetőség URL cím rövidítésre, hogy könnyebben tudjunk dolgozni vele.
- A harmadik lehetőséget pedig Google webhelyek készítésénél alkalmazzuk, mégpedig egy HTML frame beágazásával. Tulajdonképpen egy honlap a honlapban. A frame szélességén, magasságán, később a beszúráskor változtathatunk majd.

![](_page_5_Picture_81.jpeg)

Az űrlapok elkészítésekor mindig figyeljünk arra, hogy a végén milyen jogokat adunk a válaszadóknak.

![](_page_6_Figure_1.jpeg)